# 岩手大学 Web 出願手順

#### 1.要項確認等

岩手大学ホームページより,「入試情報」→「学部入試」→「学部入試」→「一般選抜」

- →「Web 出願画面」(緑色のボタン)をクリック
- →Web 出願利用手順 Step1 より, 学生募集要項を確認

→Step2 のマイページ登録はこちらをクリック

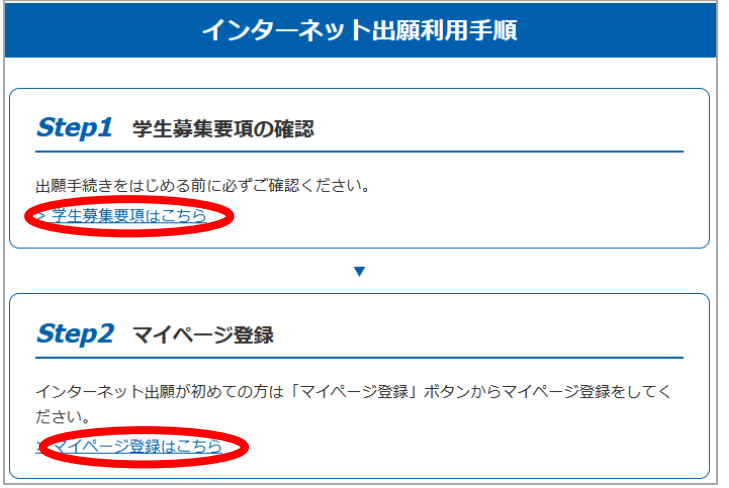

## 2.マイページ登録

志願者本人のメールアドレスへ仮登録メールを送信

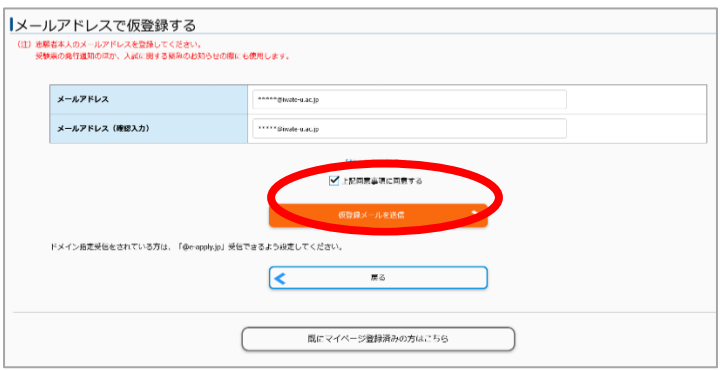

仮登録メールで通知された初期パスワードで本登録画面へログイン

→新しいパスワードを設定

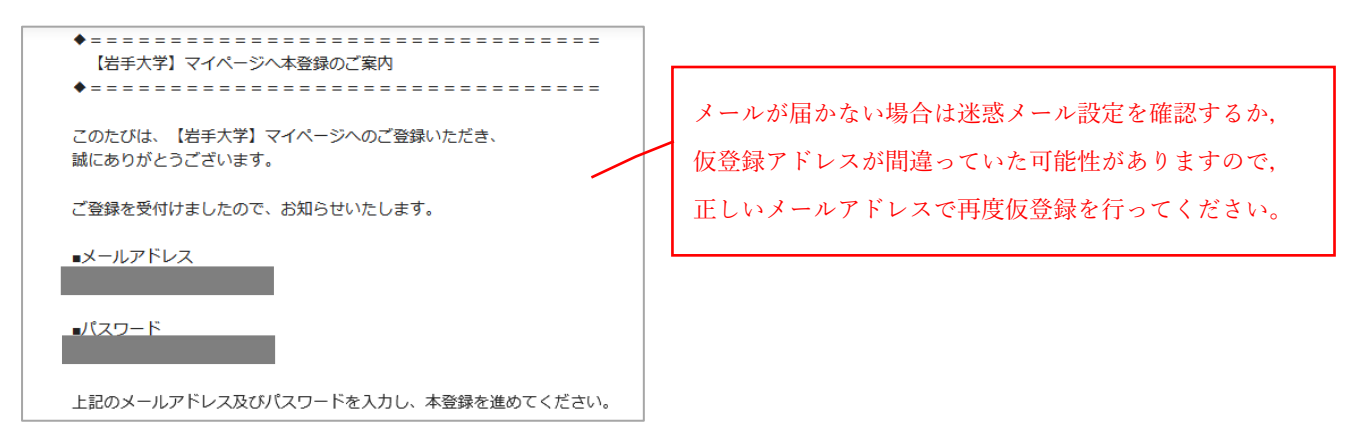

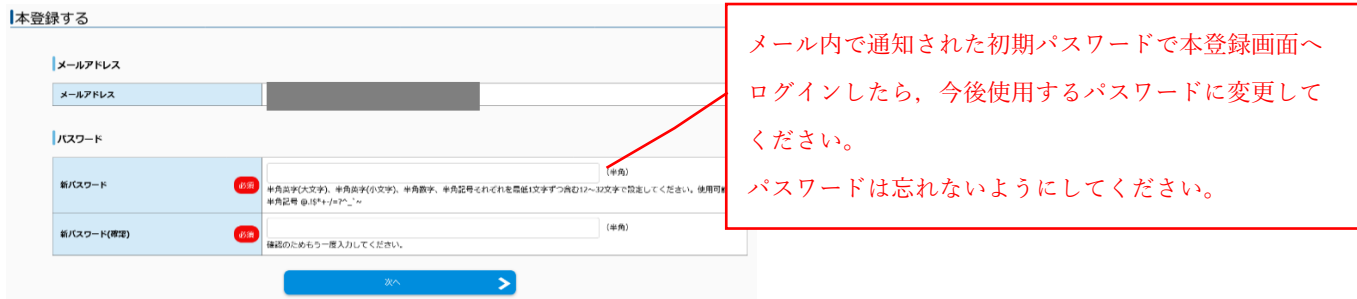

## 「志願者情報」,「出願資格」等を正確に入力して「次へ」

→表示された確認画面で入力内容をよく確認のうえ、正しければ、「この内容で登録する」をクリック

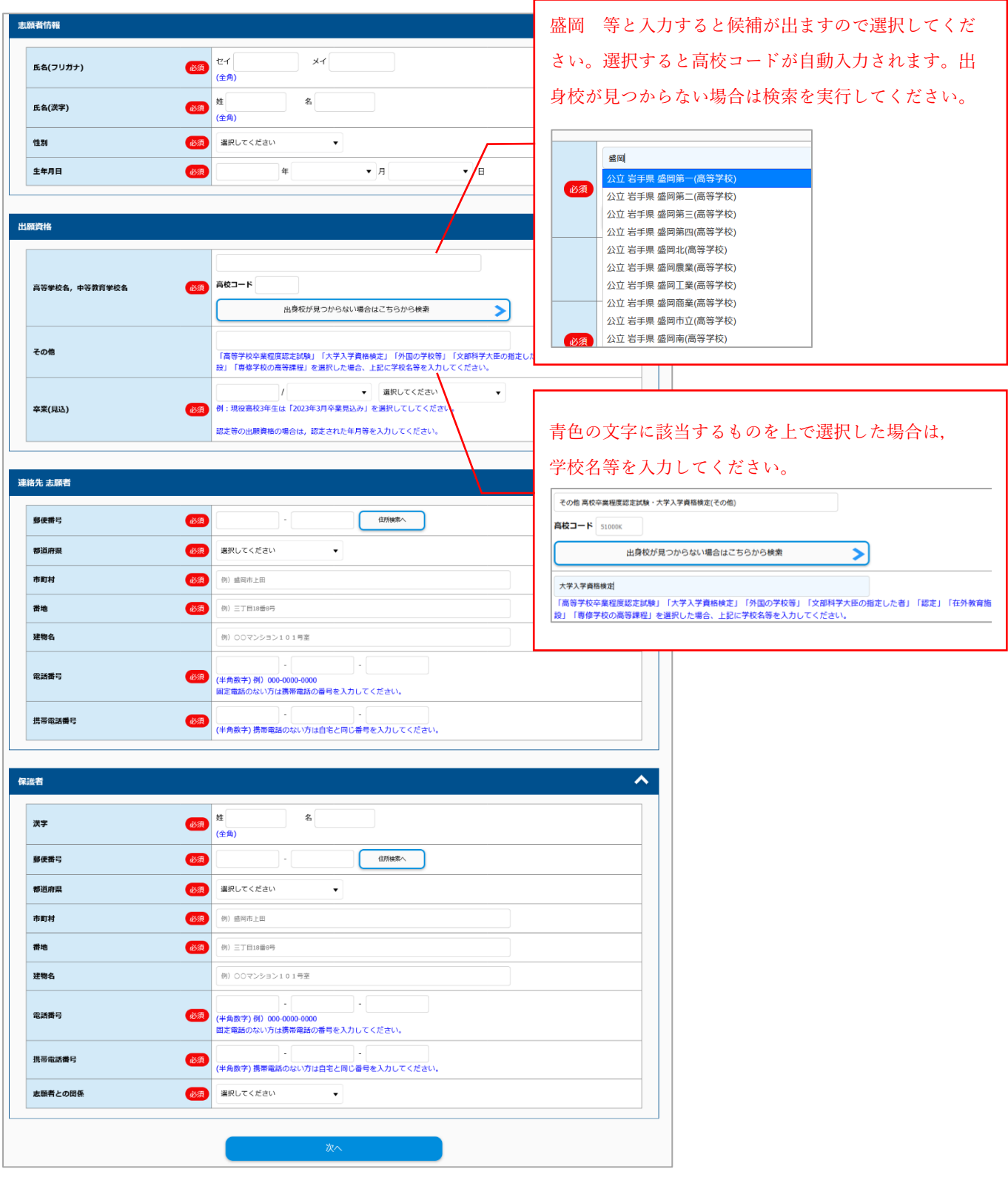

## 3.出願手続き(入試区分の選択)

マイページ内「出願手続きを行う」をクリック

→出願する「入試区分」を選択し、留意事項をよく確認のうえ,「上記内容を確認したうえで出願を申し込み ます。」にチェックを入れて「次へ」

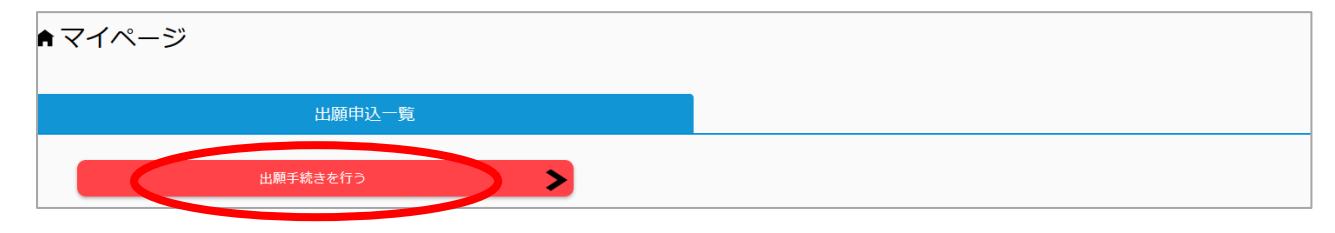

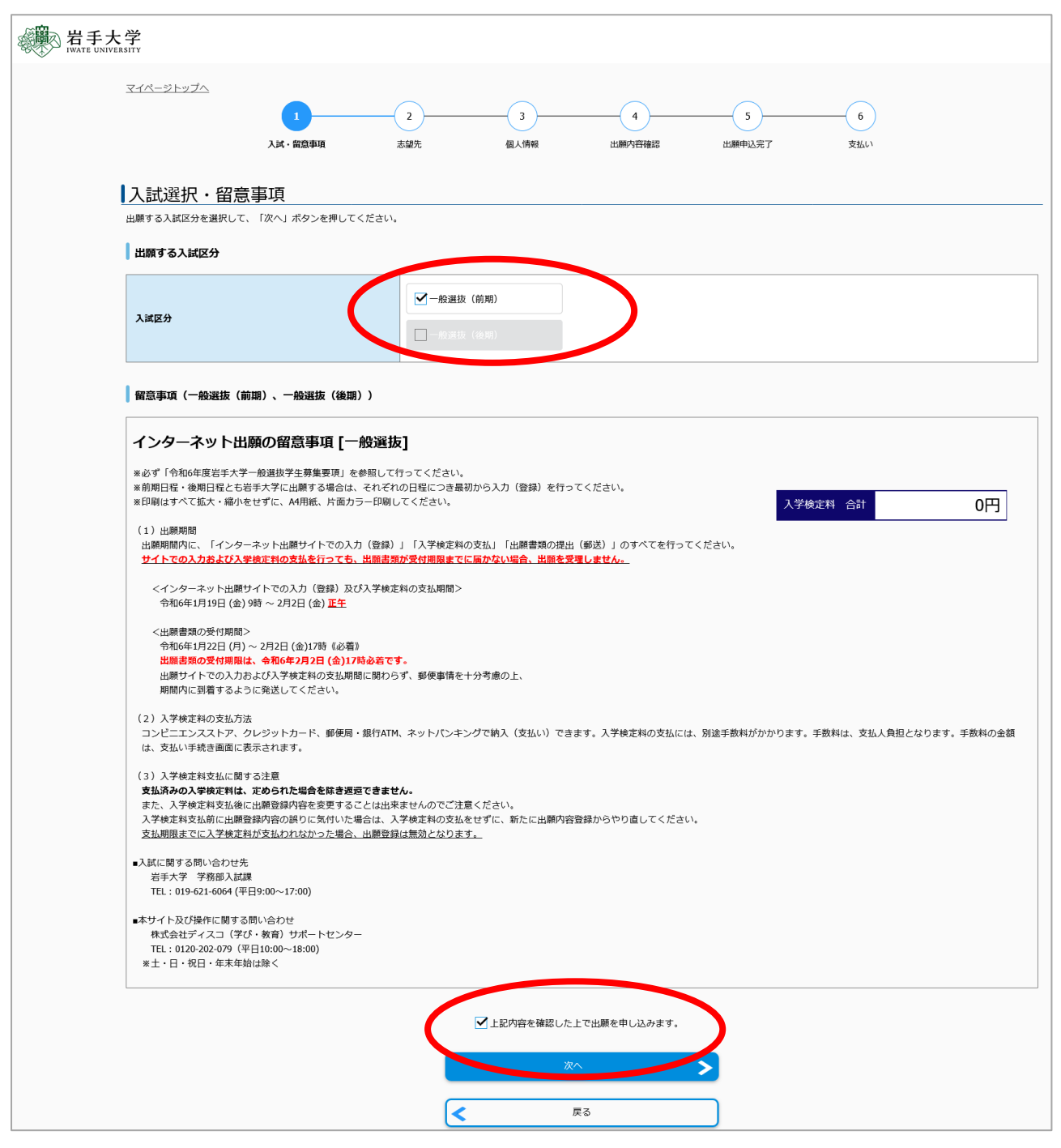

## 4.出願手続き(志望学部等の選択)

志望学部・学科等,試験場,個別学力検査等のすべての必要項目を正確に選択

→検定料免除申請の有無を選択

→大学入学共通テスト成績請求票番号を正確に入力

→「大学入学共通テストの受験を要する教科・科目を確認した。」にチェックを入れ「次へ」

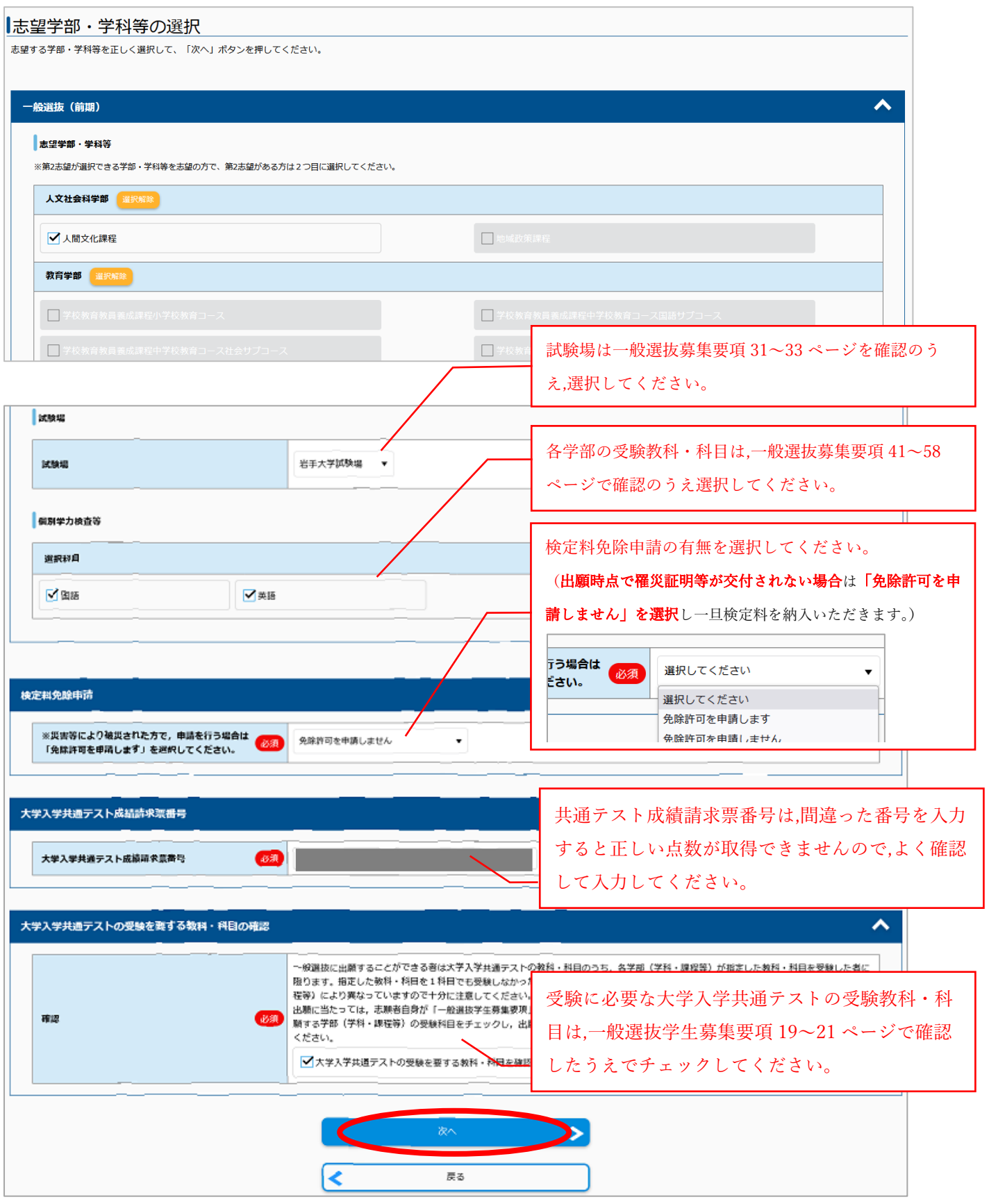

## 5. 顔写真のアップロード

出願サイト内の指示に従い,適切な顔写真をアップロード

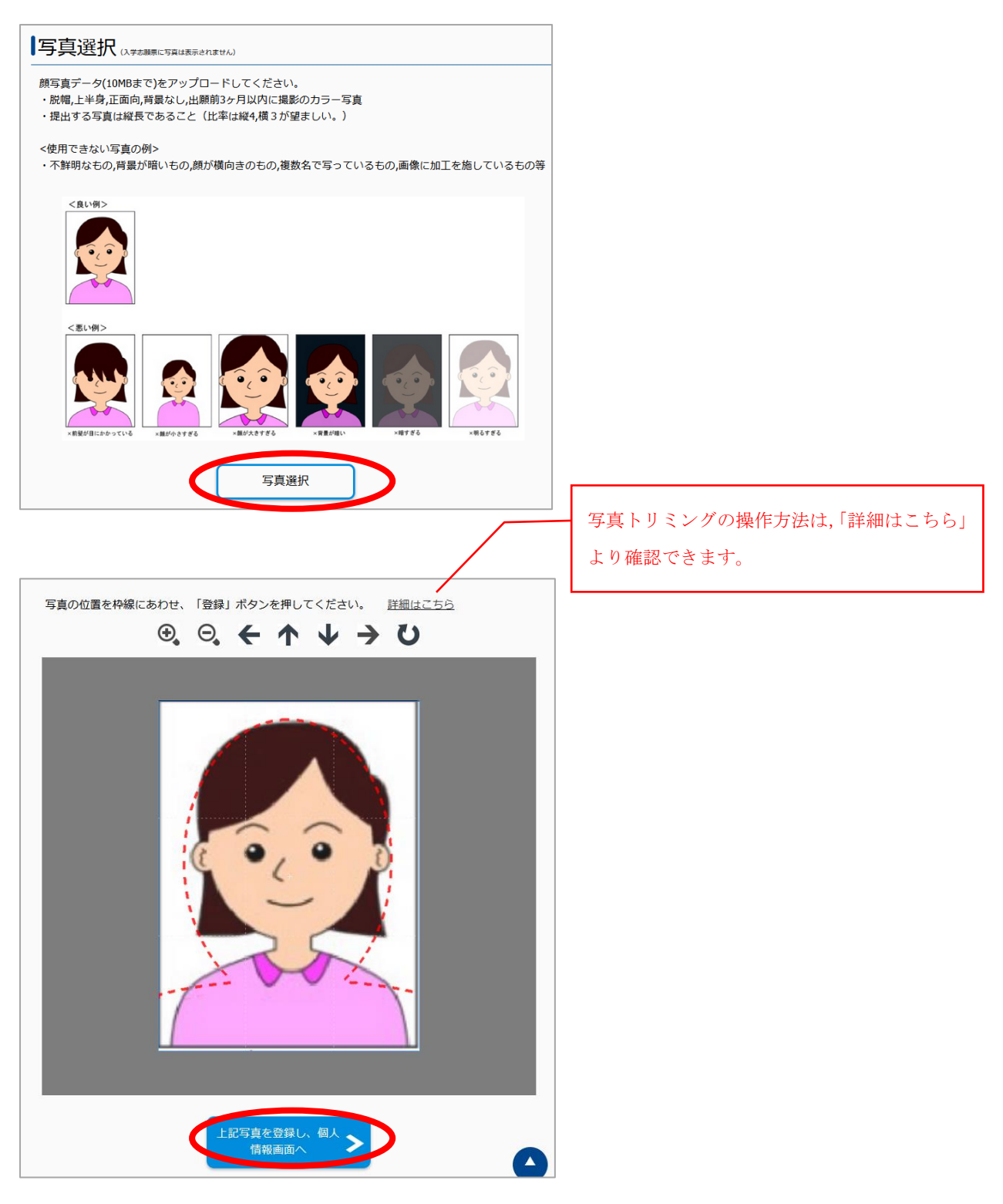

6.志願者情報等の入力確認,大学生協への情報提供及び個人情報保護方針への同意 志願者情報,出願資格,連絡先等が正確に入力されていることを確認 →大学生協への情報提供について確認し,提供の同意の有無についてチェック →個人情報保護について確認し,「同意する」にチェックを入れ「次へ」

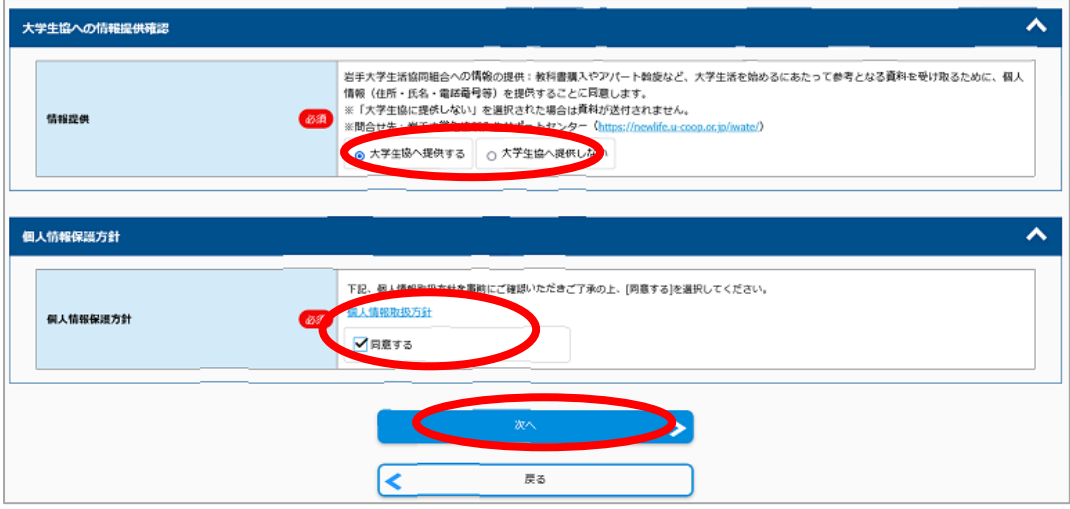

## 7.志願票(サンプル)確認及び登録完了

出願内容を確認し,問題がなければ画面上部の「志願票(サンプル)」でサンプルを表示・確認 ※入力間違いが無いか,よく確認してください。

→登録に間違いが無ければ,「この内容で登録する」をクリック

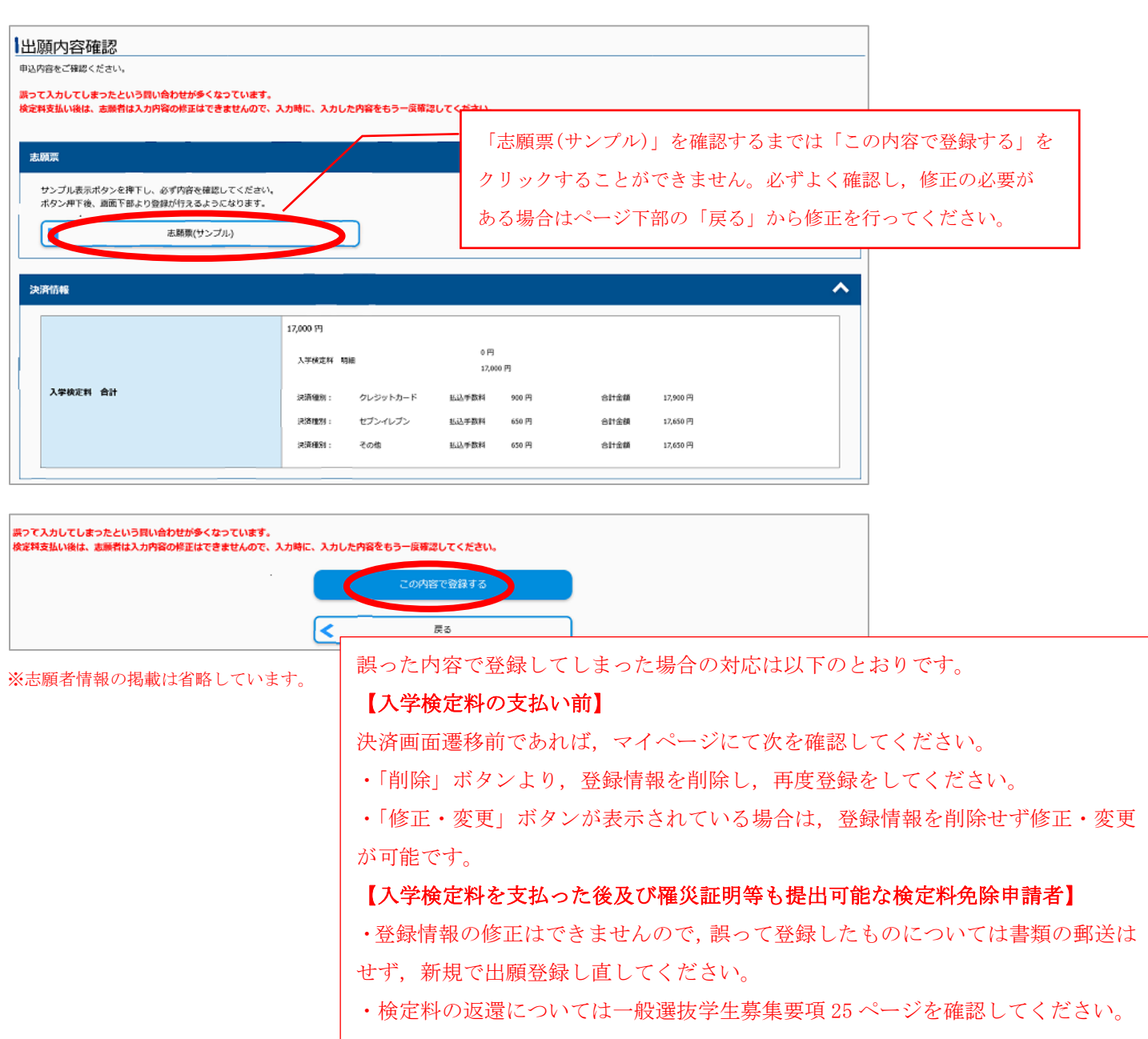

## 8.受付番号控え

手続き手順を確認し,「引き続き支払う」をクリック

※検定料免除申請をしている場合,手続き手順欄及び「引き続き支払う」ボタンは表示されませんので,

「10. 出願書類」の提出へと進んでください。

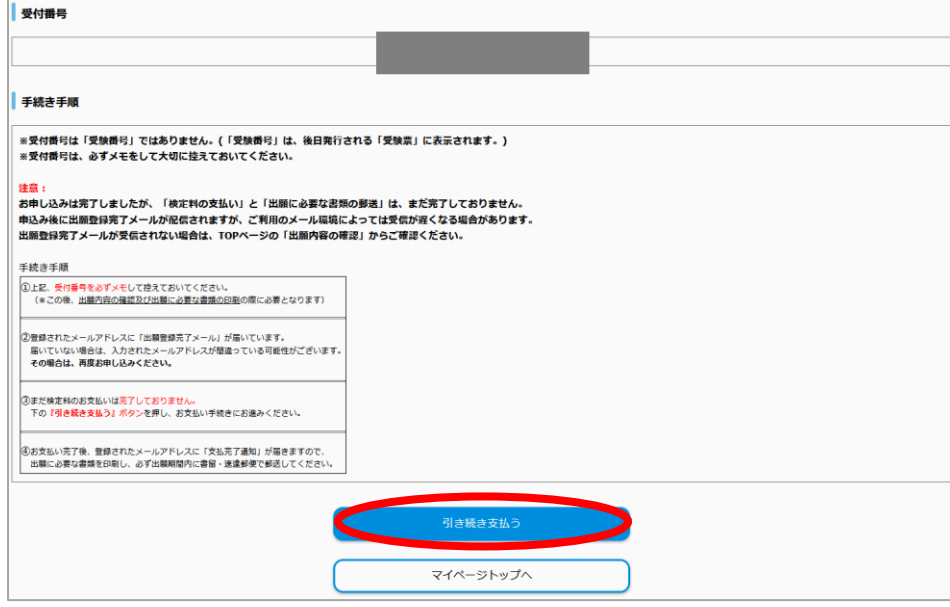

## 9.支払い方法を選択し,検定料を支払う

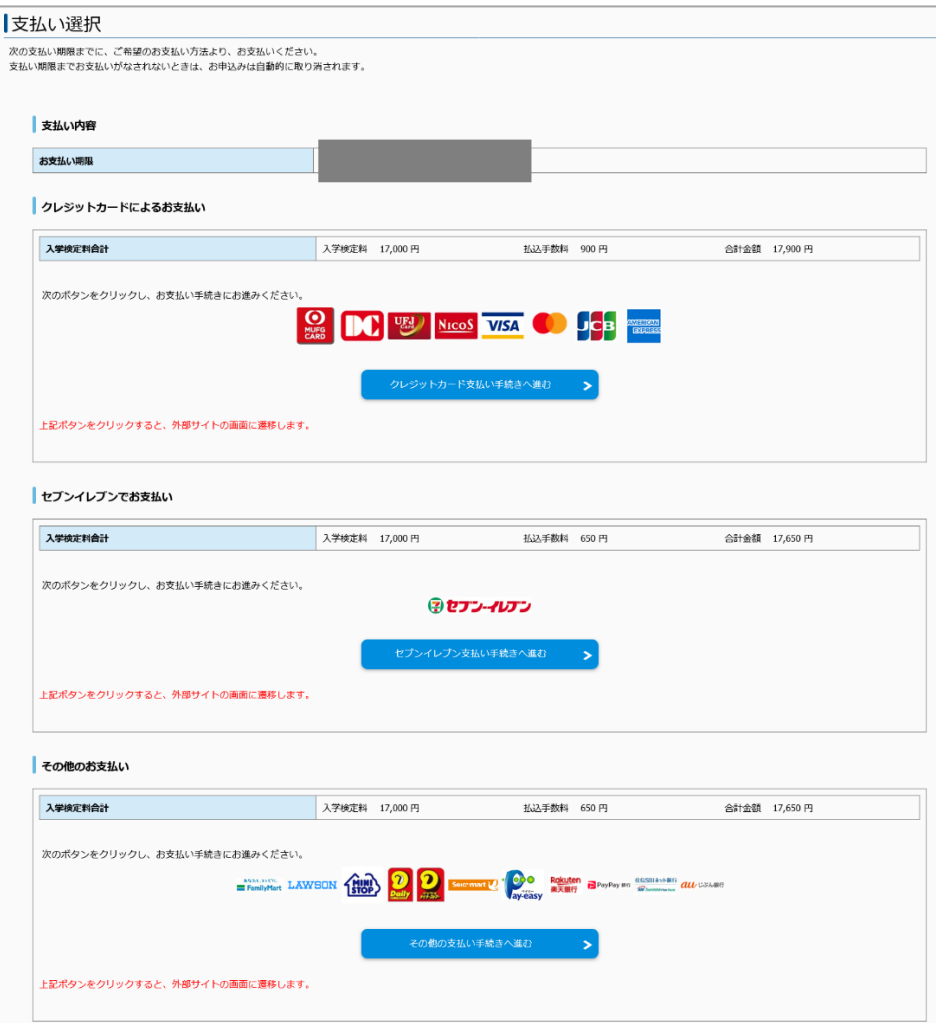

### 10. 出願書類の提出

マイページトップの「出願書類(PDF)」ボタンをクリック

- →「入学志願票」「写真票」「出願書類提出用封筒宛名シート」を A4 片面カラー印刷
- →入学志願票の貼付欄に共通テスト成績請求票を貼り付ける
- →「出願書類提出用封筒宛名シート」を角2封筒 (240mm×332mm)に貼り付ける
- →入学志願票等出願に必要な書類を入れて郵送

※写真票は切り取らず,そのまま他の出願書類と一緒に岩手大学に郵送してください。

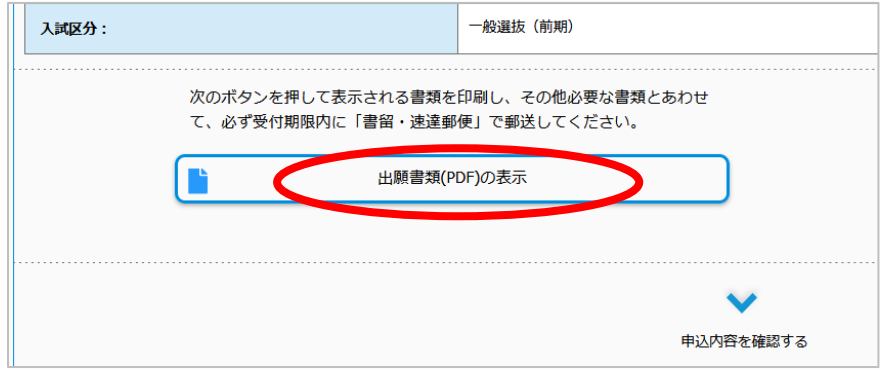

※ 画面は前期日程の例です。

### 11. 受験票

出願期間終了後,およそ1週間程度で出願受付処理が完了し,「受験票印刷可能メール」が届く →マイページにログインし,「受験票」をダウンロード(受験票の紛失等に備え,必ずデータを保存すること) →「受験票」を拡大·縮小をせずに A4 片面カラー印刷した後、切り取り線に沿って切り取る

※受験票は「大学入学共通テスト受験票」とともに,試験当日に必ず持参してください。

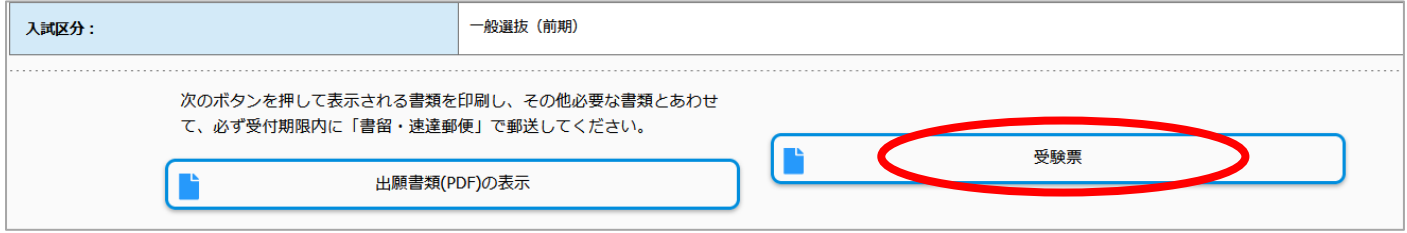

<sup>※</sup> 画面は前期日程の例です。